# **KONFIGURATION VON NETWORK ADDRESS TRANSLATION**

Copyright © 24. Juni 2005 Funkwerk Enterprise Communications GmbH Bintec Workshop Version 0.9

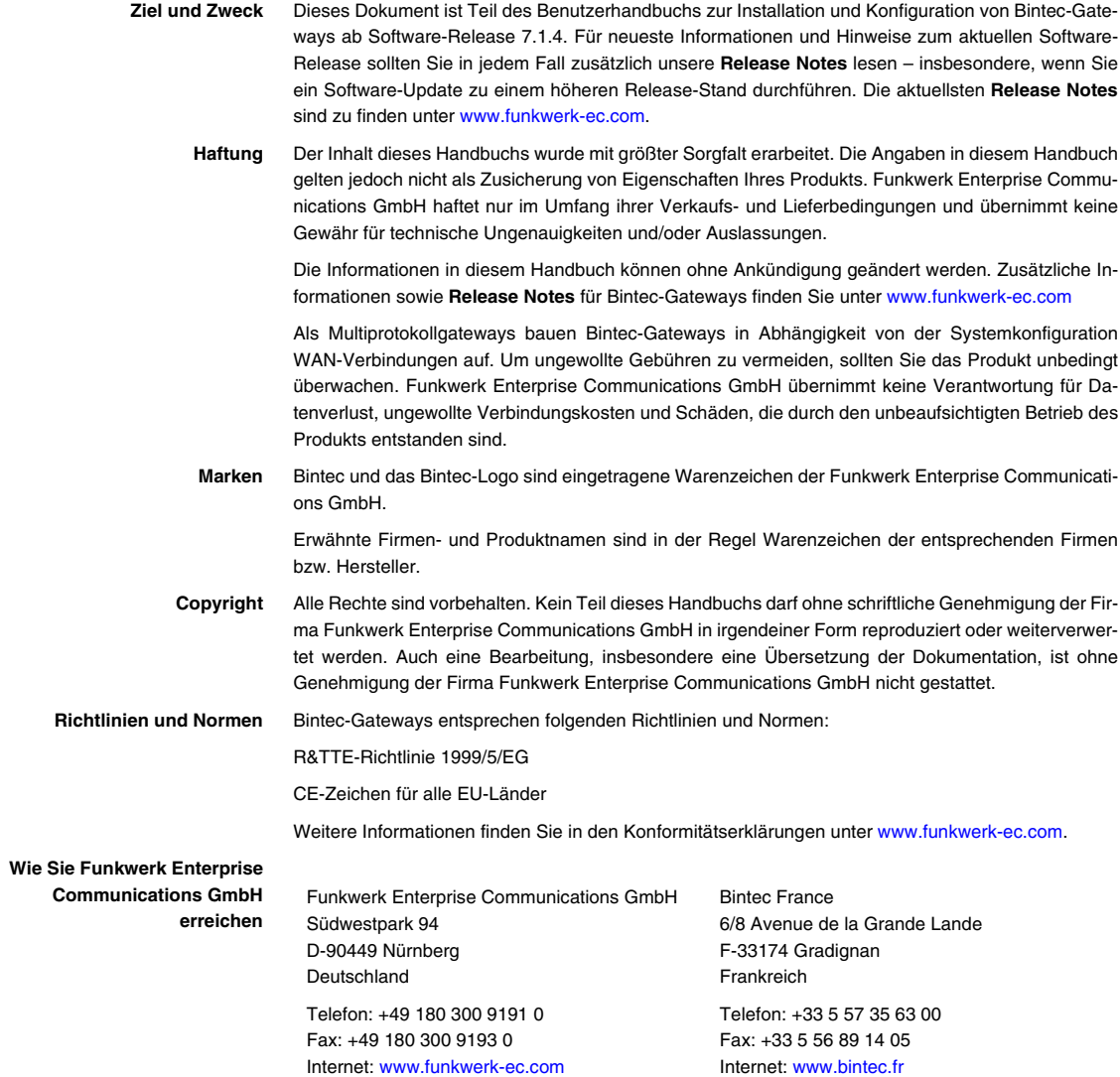

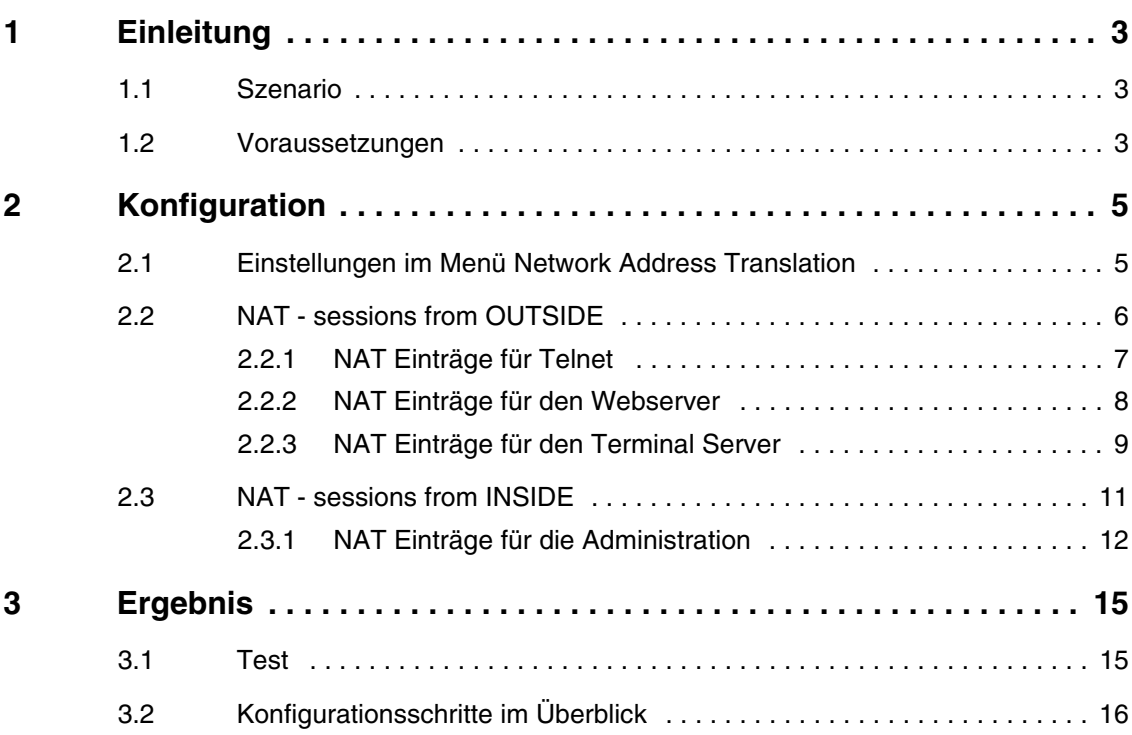

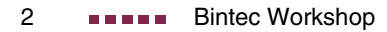

## <span id="page-4-0"></span>**1 Einleitung**

**Im Folgenden wird die Konfiguration von Network Address Translation erklärt. Sie haben eine permanente 2 Mbit Verbindung ins Internet mit 8 IP-Adressen. Ihr Ethernet Interface 3 (eth3) ist an dem Zugangsrouter angeschlossen. Dieser hat die IP-Adresse 62.10.10.1/29 während die restlichen IP's von 62.10.10.2 bis 62.10.10.6 auf dem Ethernet Interface 3 eingetragen sind. Sie konfigurieren NAT Freigaben, damit Sie per Telnet auf Ihren Router zugreifen können.** 

Ausserdem möchten Sie auf Ihren Terminalserver und auf den Firmen Webserver über das Internet zugreifen. Für die Administration auf Partner-Unternehmen von Ihrem internen Computer aus, benötigen Sie immer eine bestimmte externe IP-Adresse.

Zur Konfiguration wird hierbei das Setup-Tool verwendet.

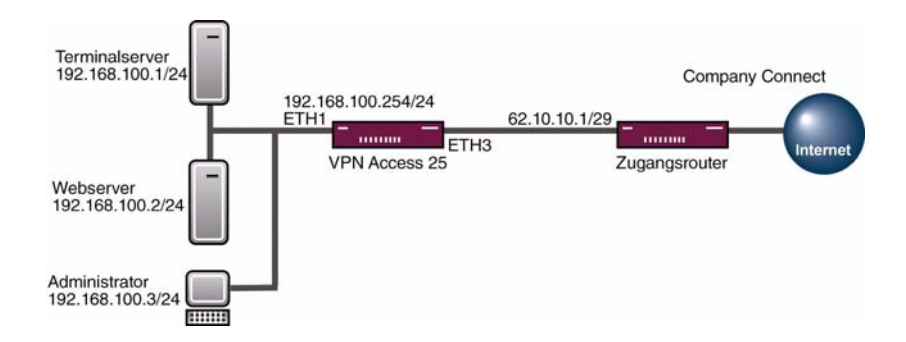

## <span id="page-4-1"></span>**1.1 Szenario**

## <span id="page-4-2"></span>**1.2 Voraussetzungen**

Folgende Voraussetzungen für die Konfiguration müssen erfüllt sein:

- Grundkonfiguration des Routers. Empfohlen wird die Grundkonfiguration mit dem Wizard.
- Ein Bootimage ab Version 7.1.1.
- Die Konfiguration erfordert einen funktionsfähigen Internetzugang. Hier als Beispiel Company Connect mit 8 IP-Adressen.

# <span id="page-6-0"></span>**2 Konfiguration**

## <span id="page-6-1"></span>**2.1 Einstellungen im Menü Network Address Translation**

Um Network Address Translation zu konfigurieren, müssen Sie im Folgenden Menü Einstellungen vornehmen:

#### ■ Gehen Sie zu **IP** ➜ **NETWORK ADDRESS TRANSLATION** ➜ **INTERFACE**.

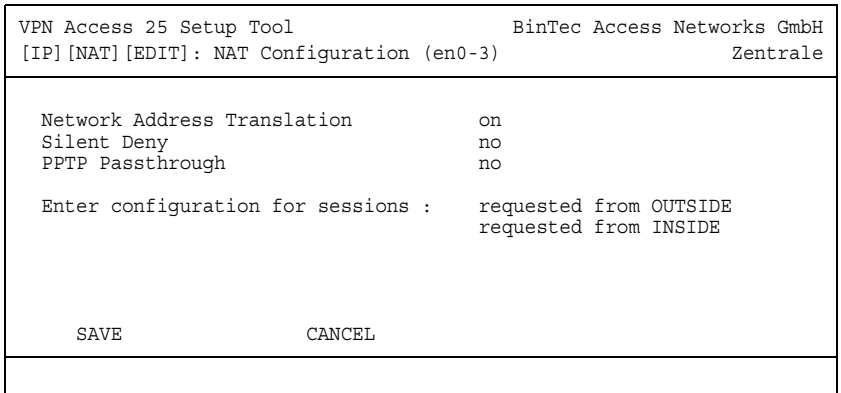

#### Folgende Felder sind relevant:

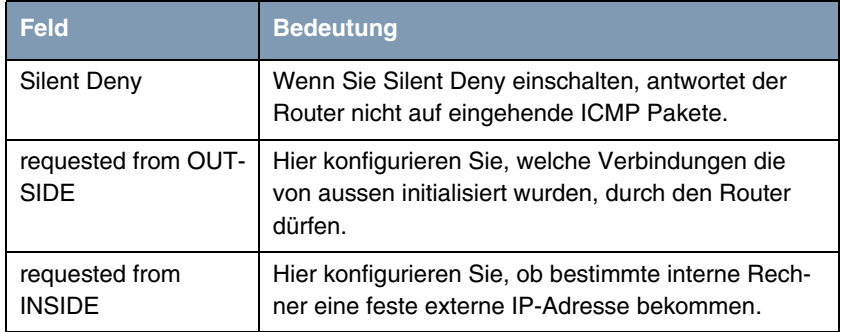

Tabelle 2-1: Relevante Felder in **IP → NETWORK ADDRESS TRANSLATION → INTERFACE**

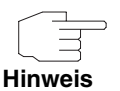

Wenn Sie die Sicherheit Ihres Internetzugangs erhöhen möchten, ist es empfehlenswert, Silent Deny einzuschalten.

## <span id="page-7-0"></span>**2.2 NAT - sessions from OUTSIDE**

Gehen Sie in Folgendes Menü, um NAT Einträge zu konfigurieren:

**IP** ➜ **NETWORK ADDRESS TRANSLATION** ➜ **INTERFACE** ➜ **REQUESTED FROM OUTSIDE** ➜ **ADD**

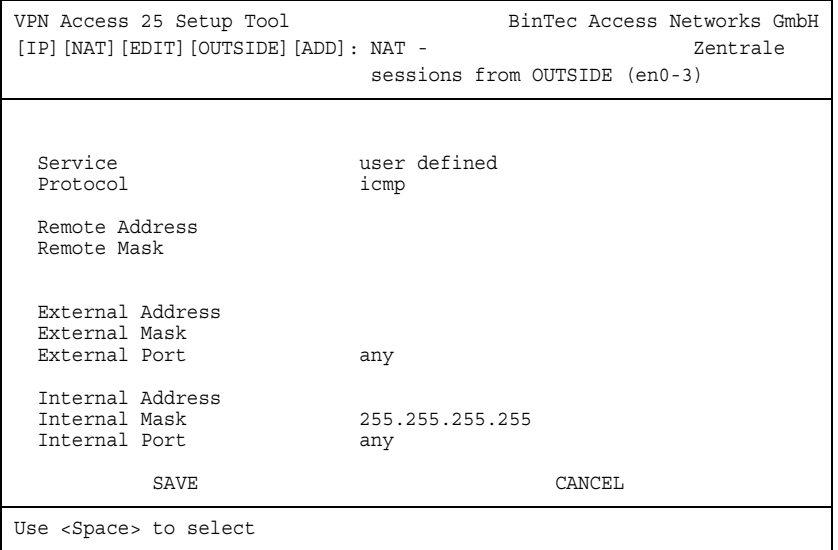

Folgende Felder sind relevant:

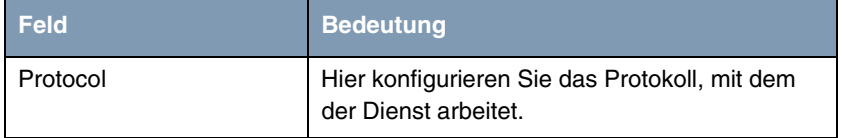

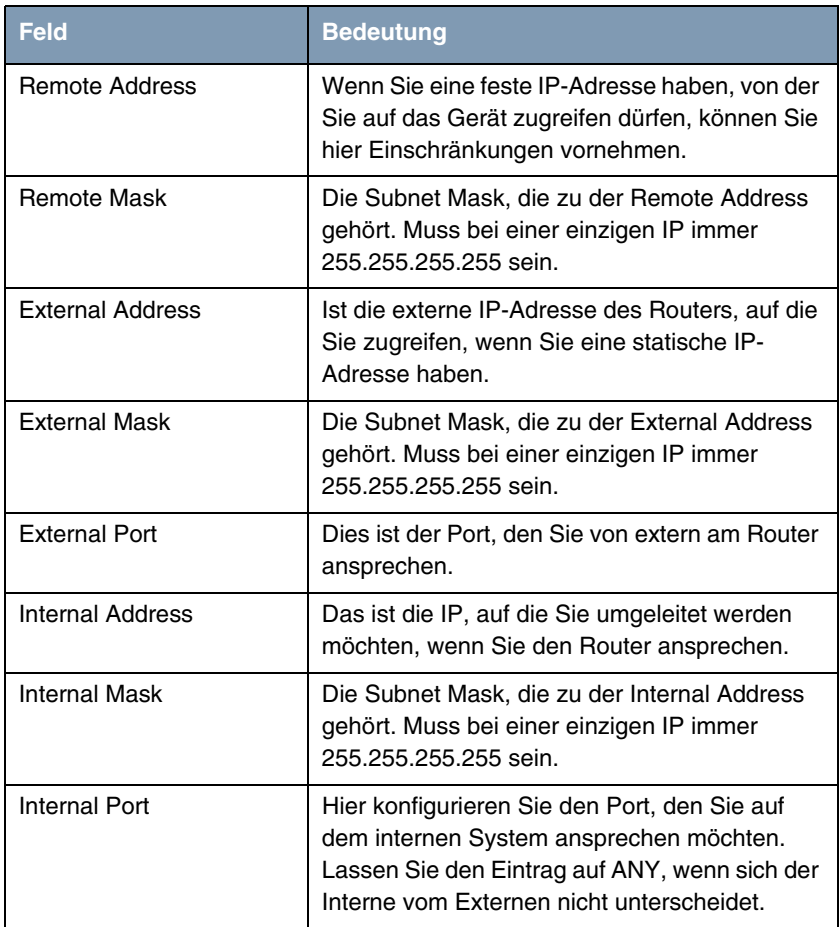

Tabelle 2-2: Relevante Felder in **IP** ➜ **NETWORK ADDRESS TRANSLATION** ➜ **INTERFACE** ➜ **REQUESTED FROM OUTSIDE** ➜ **ADD**

## <span id="page-8-0"></span>**2.2.1 NAT Einträge für Telnet**

Ihr Router soll auf die feste IP-Adresse 62.10.10.2 über das Internet per Telnet administrierbar sein.

■ Gehen Sie zu **IP → NETWORK ADDRESS TRANSLATION** → INTERFACE → **REQUESTED FROM OUTSIDE** ➜ **ADD**

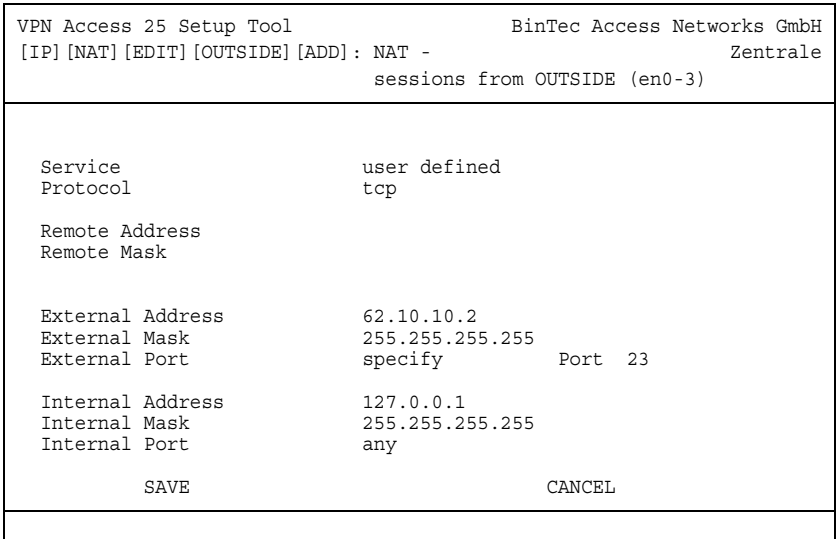

Gehen Sie folgendermaßen vor, um die Freigabe zu konfigurieren:

- Das **PROTOCOL** stellen Sie auf tcp.
- Bei EXTERNAL ADDRESS tragen Sie Ihre IP-Adresse des Routers ein 62.10.10.2.
- Unter **EXTERNAL MASK** steht die 255.255.255.255.
- Den **EXTERNAL PORT** stellen Sie auf specify 23.
- Die INTERNAL ADDRESS konfigurieren Sie für den Router auf die Loopback-Adresse 127.0.0.1.
- Die **INTERNAL MASK** bleibt auf 255.255.255.255.

#### <span id="page-9-0"></span>**2.2.2 NAT Einträge für den Webserver**

Der interne Webserver soll auf die IP-Adresse 62.10.10.3 anzusprechen sein.

■ Gehen Sie zu **IP → NETWORK ADDRESS TRANSLATION** → INTERFACE → **REQUESTED FROM OUTSIDE** ➜ **ADD**

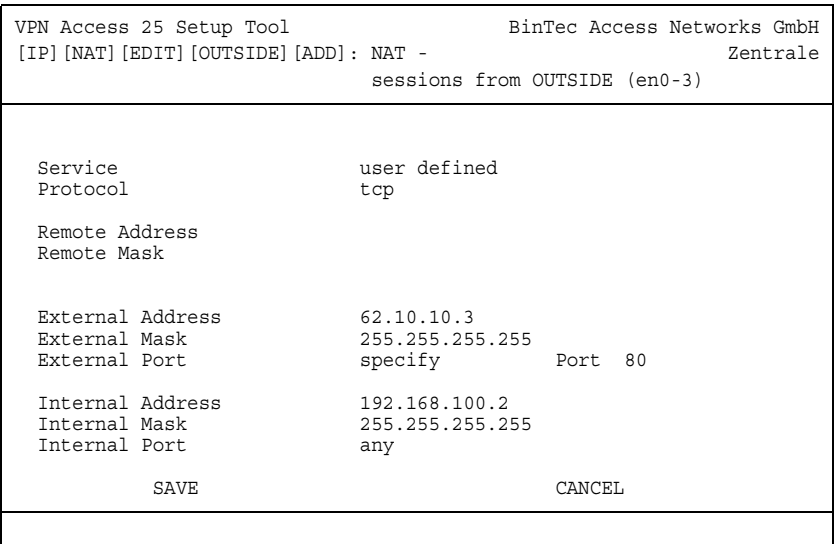

Gehen Sie folgendermaßen vor, um die Freigabe zu konfigurieren:

- Das **PROTOCOL** stellen Sie auf tcp.
- Bei EXTERNAL ADDRESS tragen Sie die externe IP-Adresse ein, die für den Webserver ist 62.10.10.3.
- Unter **EXTERNAL MASK** steht die 255.255.255.255.
- Den **EXTERNAL PORT** stellen Sie auf specify 80.
- Die **INTERNAL ADDRESS** konfigurieren Sie auf 192.168.100.2.
- Die **INTERNAL MASK** bleibt auf 255.255.255.255.

#### <span id="page-10-0"></span>**2.2.3 NAT Einträge für den Terminal Server**

Der interne Terminal Server soll auf die IP-Adresse 62.10.10.4 anzusprechen sein. Damit nicht Angreifer bei dem offen Port 3389 leicht erkennen können, dass Sie einen Terminal Server einsetzen, sprechen Sie von extern mit Remote Desktop den Port 5000 an.

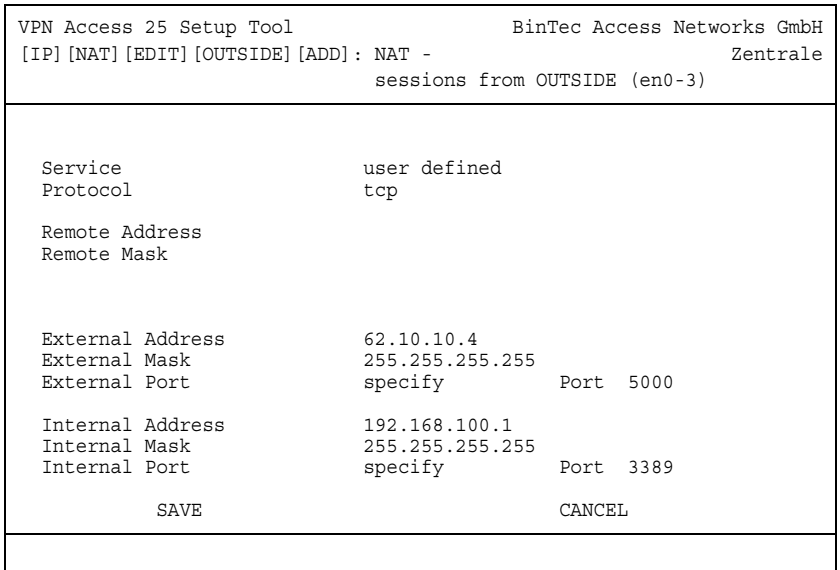

■ Gehen Sie zu **IP** ➜ **NETWORK ADDRESS TRANSLATION** ➜ **INTERFACE** ➜ **REQUESTED FROM OUTSIDE** ➜ **ADD**.

Gehen Sie folgendermaßen vor, um die Freigabe zu konfigurieren:

- Das **PROTOCOL** stellen Sie auf tcp.
- Bei EXTERNAL ADDRESS tragen Sie die externe IP-Adresse ein, die für den Terminal Server verwendet wird 62.10.10.4.
- Unter **EXTERNAL MASK** steht die 255.255.255.255.
- Den **EXTERNAL PORT** stellen Sie auf specify 5000.
- Die **INTERNAL ADDRESS** konfigurieren Sie auf 192.168.100.1.
- Die **INTERNAL MASK** bleibt auf 255.255.255.255.
- Den **INTERNAL PORT** stellen Sie auf specify 3389.

## <span id="page-12-0"></span>**2.3 NAT - sessions from INSIDE**

Gehen Sie in folgendes Menü, um NAT Einträge zu konfigurieren:

#### **IP** ➜ **NETWORK ADDRESS TRANSLATION** ➜ **INTERFACE** ➜ **REQUESTED FROM INSIDE** ➜ **ADD**

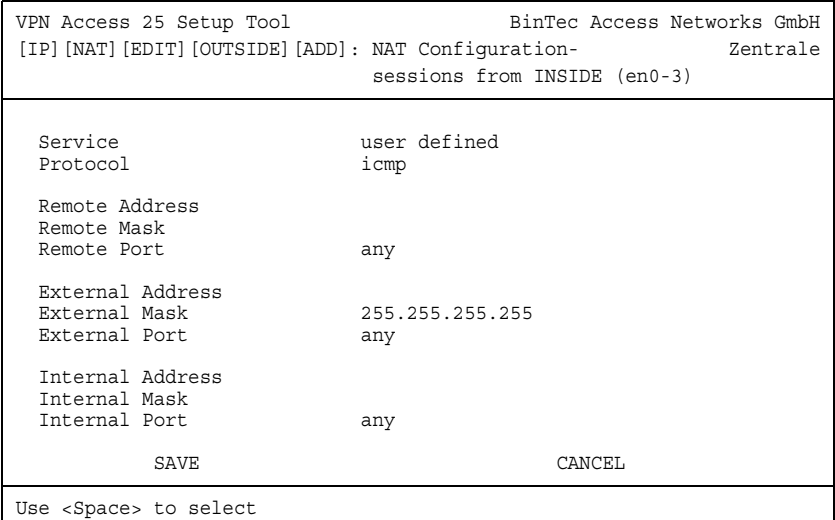

#### Folgende Felder sind relevant:

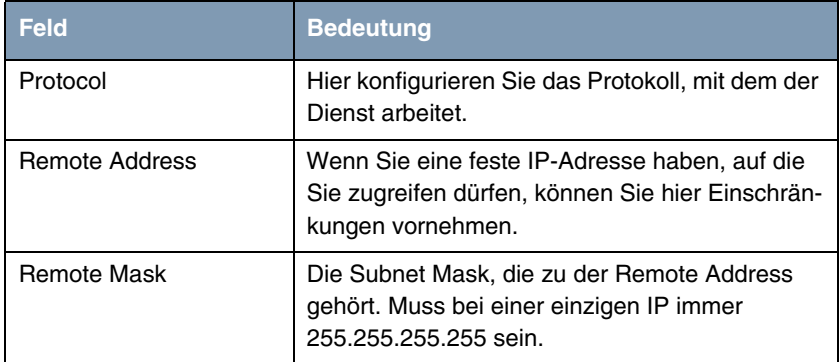

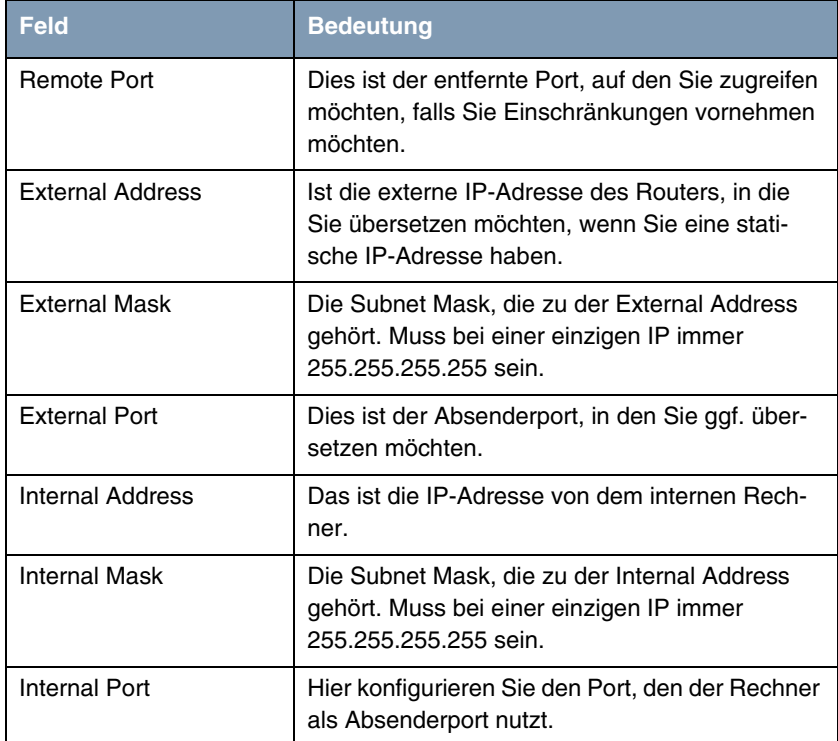

Tabelle 2-3: Relevante Felder in **IP → NETWORK ADDRESS TRANSLATION** → **INTERFACE** ➜ **REQUESTED FROM INSIDE** ➜ **ADD**

## <span id="page-13-0"></span>**2.3.1 NAT Einträge für die Administration**

Der interne Rechner 192.168.100.3 wird für administrative Zwecke genutzt, um auf externe Partnerunternehmen über das Internet zuzugreifen. Dafür muss der PC immer dieselbe IP-Adresse wie der Absender verwenden. Hier als Beispiel die 62.10.10.5.

■ Gehen Sie zu **IP → NETWORK ADDRESS TRANSLATION → INTERFACE** → **REQUESTED FROM OUTSIDE** ➜ **ADD**.

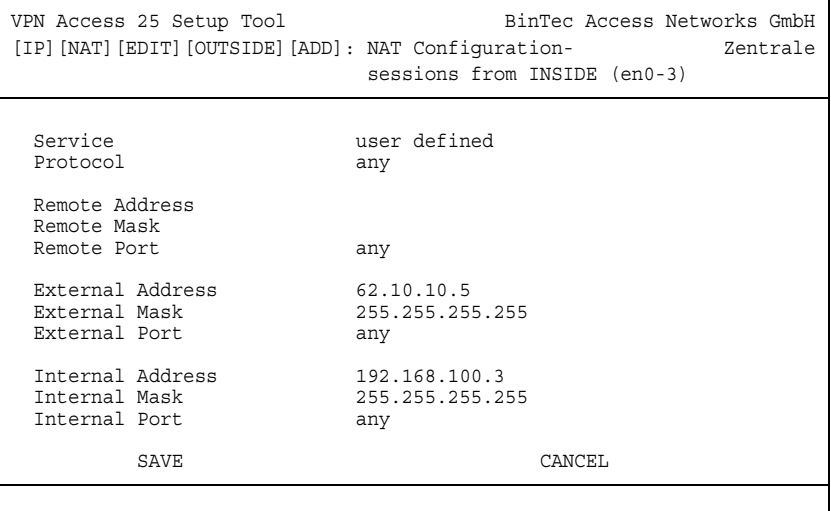

Gehen Sie folgendermaßen vor, um die Einträge zu konfigurieren:

- **B** Das **PROTOCOL** stellen Sie auf any.
- Bei EXTERNAL ADDRESS tragen Sie die externe IP-Adresse ein, die für den Terminal Server verwendet wird z.B. 62.10.10.5.
- Unter **EXTERNAL MASK** steht die 255.255.255.255.
- Die **INTERNAL ADDRESS** konfigurieren Sie auf z.B. 192.168.100.3.
- Die **INTERNAL MASK** bleibt auf 255.255.255.255.

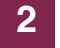

## <span id="page-16-0"></span>**3 Ergebnis**

Sie haben NAT Freigaben konfiguriert, damit Sie über das Internet per Telnet auf den Router zugreifen können. Zudem gestatten Sie den Zugriff auf Ihren internen Webserver und den Terminal Server über das Internet. Weiterhin haben Sie Ihrem administrations Rechner eine feste IP-Adresse für das Internet zugeteilt.

## <span id="page-16-1"></span>**3.1 Test**

Um die Einstellungen zu überprüfen, rufen Sie den Debugmodus an der Shell mit dem Befehl debug all& auf. Führen Sie von einem externen Rechner im Internet Telnet auf den Router (62.10.10.2) aus.

Folgende Meldung müsste erscheinen, wenn Sie von der IP-Adresse 80.65.48.135 kommen:

12:14:20 DEBUG/INET: NAT: new incoming session on ifc 300 prot 6 127.0.0.1:23/62.10.10.2:23 <- 80.65.48.135:1024

Führen Sie von dem Administrationsrechner Telnet auf eine externe IP-Adresse (z.B. 80.65.48.135) aus.

Folgende Meldung müsste erscheinen, wenn Sie auf die IP-Adresse 80.65.48.135 per Telnet zugreifen:

12:14:20 DEBUG/INET: NAT: new outgoing session on ifc 300 prot 6 192.168.100.3:1039/62.10.10.5:32788 -> 80.65.48.135:23

## <span id="page-17-0"></span>**3.2 Konfigurationsschritte im Überblick**

#### **Telnet**

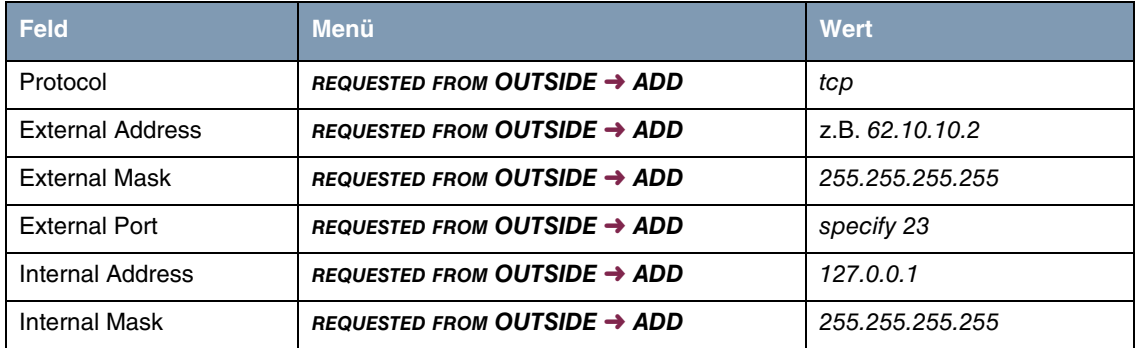

#### **Webserver**

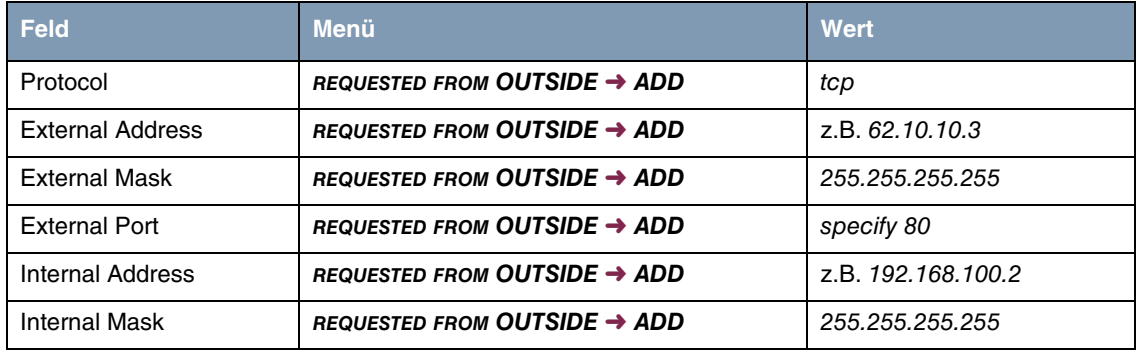

#### **Terminal Server**

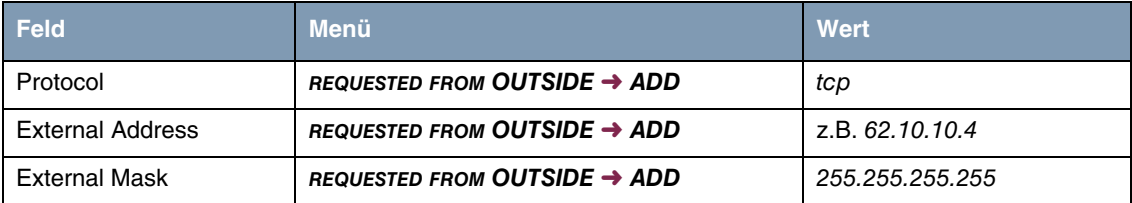

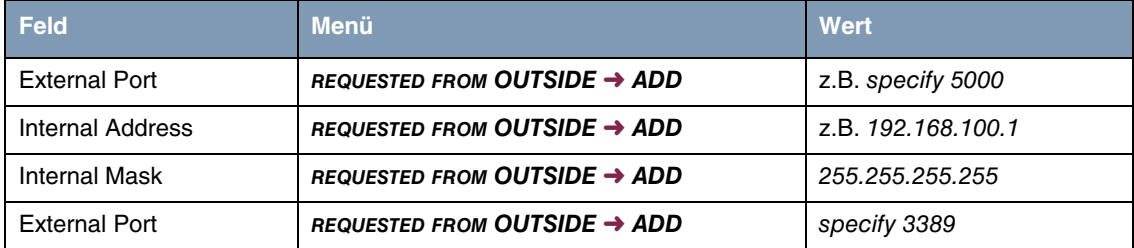

#### **Administrations Rechner**

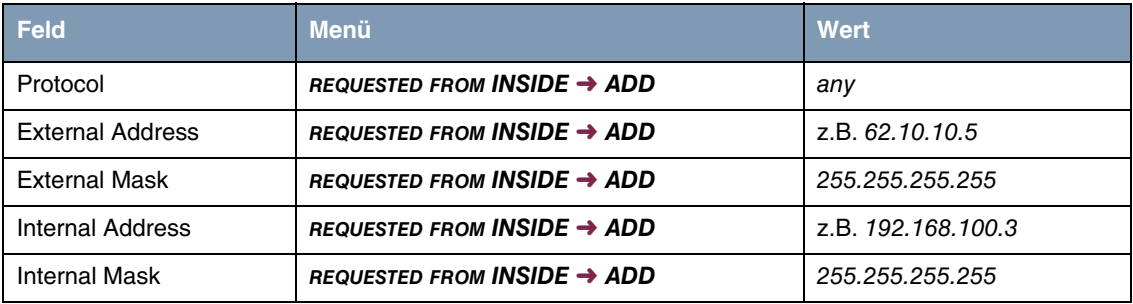

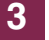